# **Record snapshot and video to Dropbox**

### **1. Overview**

**PHYLINK** 

All Phylink cameras have the ability to send timed or alert trigged images and video through the Dropbox cloud storage. You can configure Phylink camera to upload its own recorded files to the Dropbox.

Cloud storage services can backup your recorded files on your SD card or NAS drive.

If you have set up a cloud uploading, the camera will keep recording and uploading at same time. You can keep the backup of recorded files on your cloud storage even if the camera is destroyed or stolen. So if you have set the cloud or FTP recording, the recorded files will be saved to a remote place where can't be stole from. With the cloud uploading features, you can get or share the recorded files easily and watch the snapshots, videos via Dropbox or FTP App.

To send snapshots and videos stored on the Micro SD card to FTP server you need to insert a Micro SD card to the camera. Once successfully transferred, each original file on the Micro SD card will be deleted.

### **2. Configure Dropbox on your camera**

The steps below are based on the assumption that you have already connected your network camera to a router on which you already has internet access.

#### **Step 1**

Log in to the camera via web browser and go to Setting > TASK > Task Management menu.

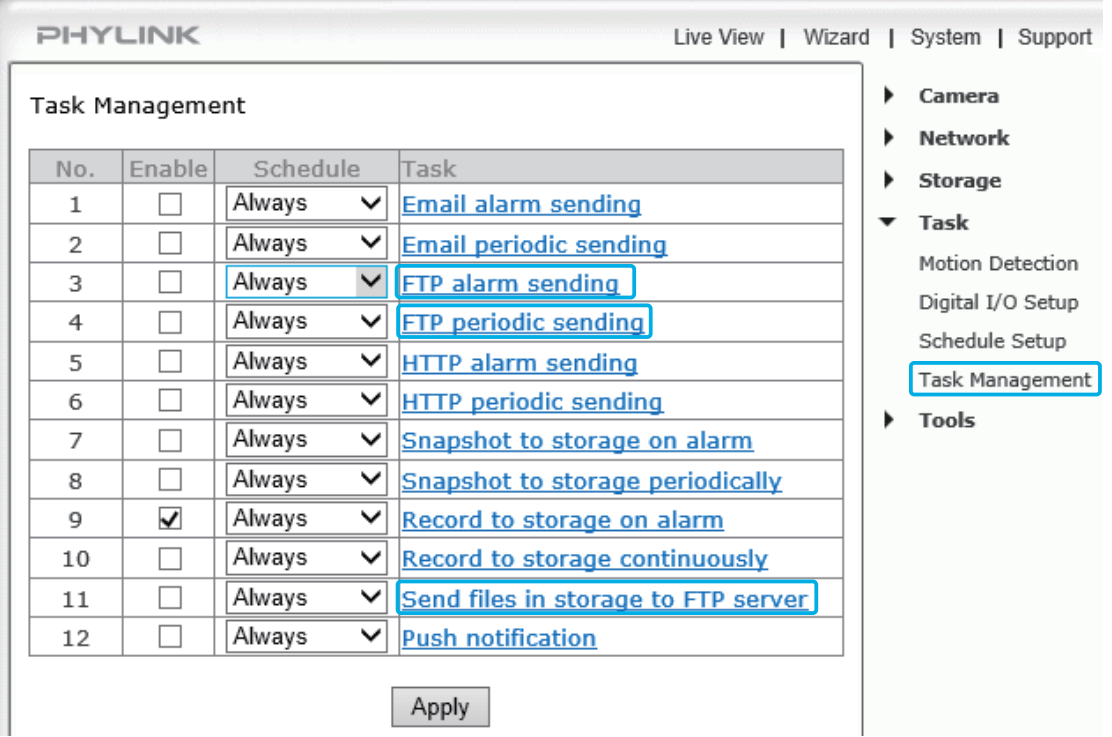

All of the 3 tasks related with FTP include dropbox configurations. You can click the task name in the Task field to go to the task configurations page as shown below.

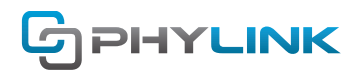

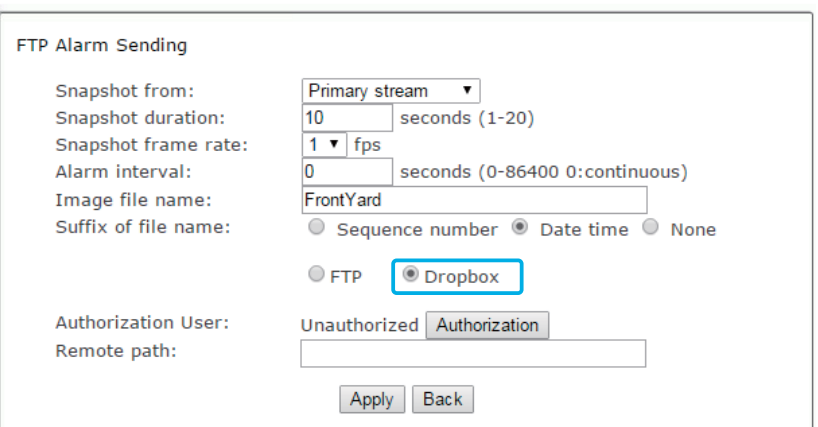

Click the Dropbox Radio Button to change the storage destination from FTP to Dropbox. That means that the camera will upload the recordings to Dropbox, instead of FTP server.

#### **Step 2**

Click the Authorization button to authorize the camera to access your Dropbox account.

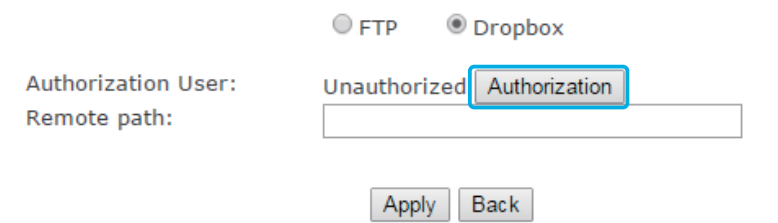

After clicking the Authorization button, you'll get a message about "Please register an account on Dropbox (https://www.dropbox.com)." If you have get one please skip this step.

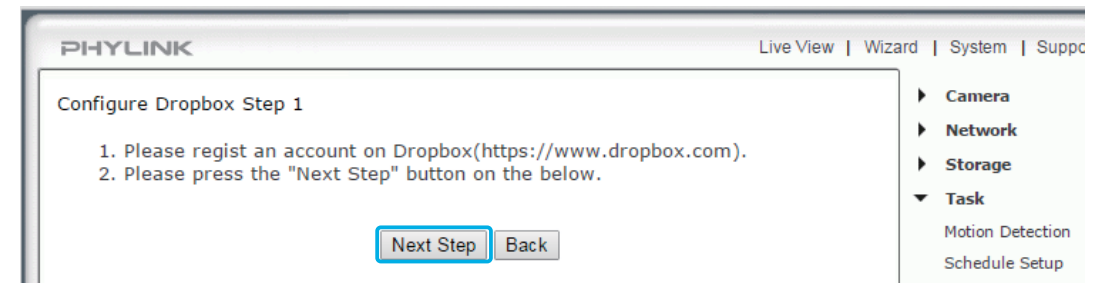

After you click the "Next Step" button, a new web page will appear.

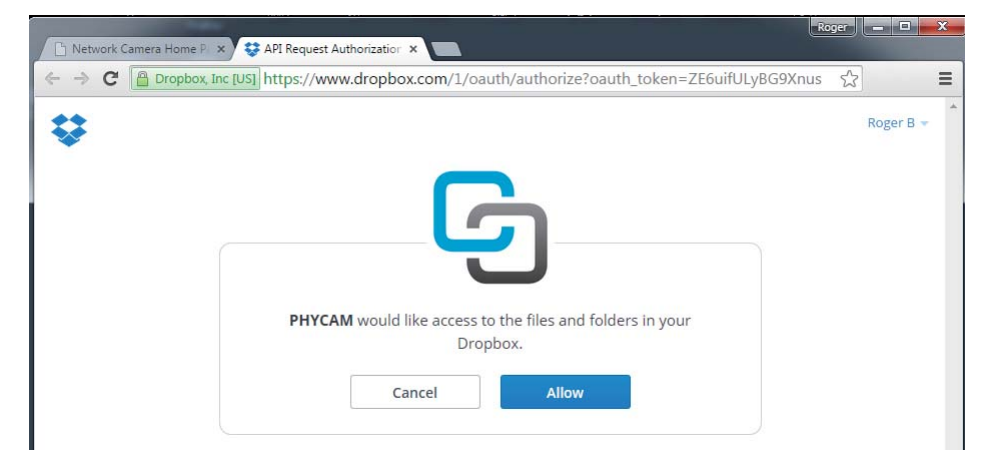

Click the **Allow** button to authorize the camera to your Dropbox account.

#### **Tips:**

If you didn't see this screen, please check your browser's Pop-up blocker settings to enable this new page. When a pop-up is blocked, the address bar will show a pop-up blocker icon. You can decide to allow pop-ups.

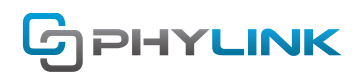

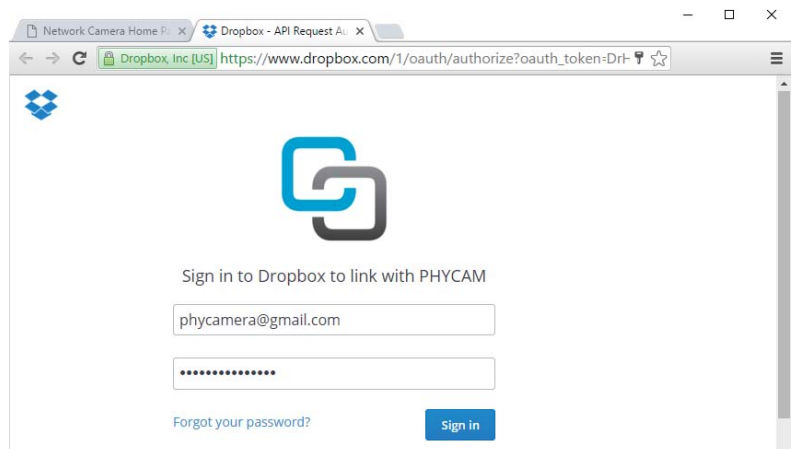

Sign in to your Dropbox account to link with camera.

After signing in to your Dropbox account and clicking the Allow button, you'll get a message: "Success! PHYCAM is connected to your Dropbox" .

Congratulations! Now you can use your Dropbox as the cloud storage for your camera and you can close this Request Authorized page.

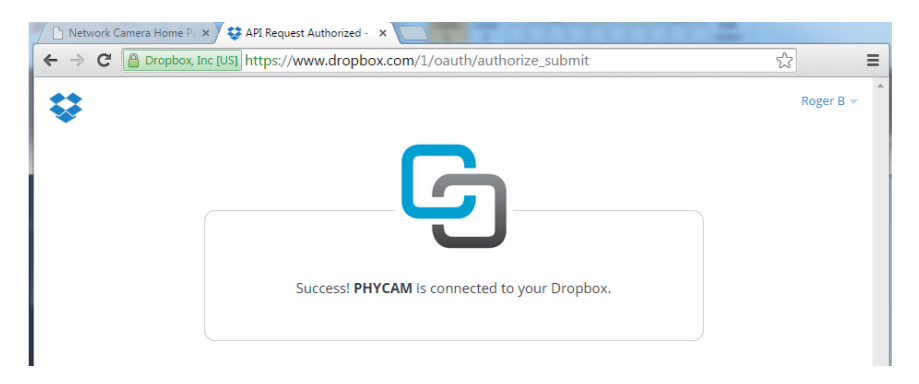

#### **Step 3**

Back to the task configurations page, you will find that the Authorization User will display your user name of Dropbox account.

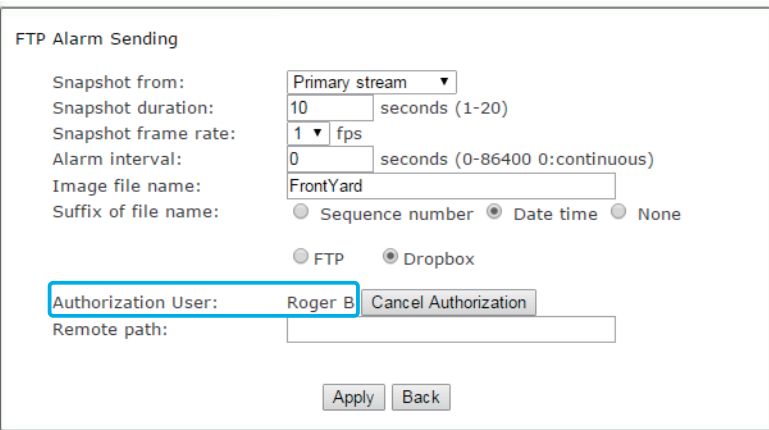

Enter the remote path. This may be a folder on your dropbox but you can also type a new folder name and then the camera will create a new folder on your Dropbox.

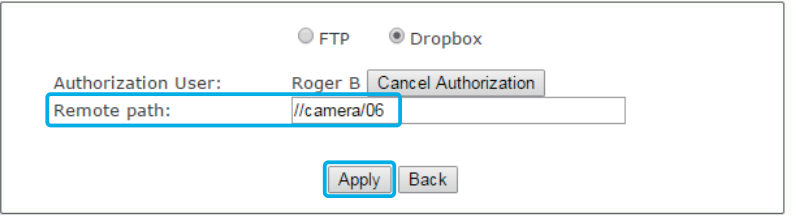

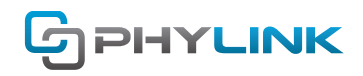

The path format should be '//' + 'folder name' + '/' + 'folder name' , eg. '//camera' or '//camera/06'

#### **NOTICE**

Please keep in mind that the folder name should not contain any special characters, symbols or spaces. If you left this filed empty the recoding files will be save to the root directory on your Dropbox.

Click Apply to confirm your settings.

## **3. Task configurations for dropbox**

To configure the task for recording and uploading you can go to the task configurations page by clicking the task name on Task Management page.

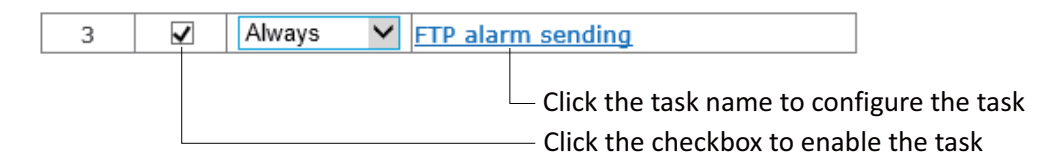

### **3.1 FTP alarm sending**

This task allows you to upload the snapshot to your FTP server or Dropbox directly. This task does not require a Micro SD card to plug into your camera.

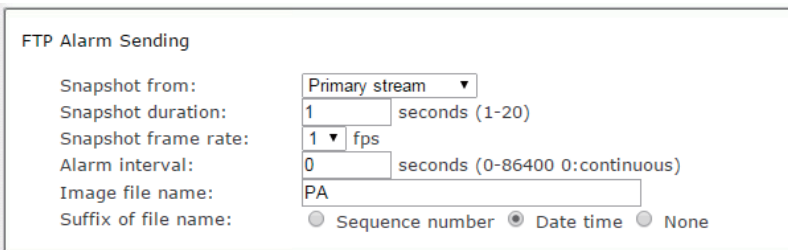

**[Snapshot from]** Select snapshot stream source which can be "Primary stream" and "Secondary stream" . For smaller pictures you can select from "Secondary stream".

**[Snapshot duration]** The number of seconds that the camera should keep sending images after motion stops. **[Snapshot frame rate]** The number of frames per seconds that the camera should keep sending images at when an alarm is triggered. If "Snapshot duration" had a value of 4 and "snapshot frame rate" had a value of 2, you would be getting 2 images each second for 4 seconds in a row, meaning 8 pictures total for each motion detection event.

**[Alarm interval]** This is the number of seconds for which the camera should stop sending images after the first set. Setting the time to 0 disables this feature. It allows you to designate a time (in seconds) during which new emails are suppressed. For example, if you want to avoid a flood of images, you could set this time to 3600 seconds so that after a motion detection event you wouldn't get any new images for at least 1 hour.

**[Image file name]** Specify the prefix of image file name.

**[Suffix of file name]** Specify the suffix of image file name.

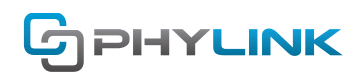

## **3.2 FTP periodic sending**

Instead of using motion detection in "FTP alarm sending", you can also use the "FTP Periodic sending" task to upload pictures at regular time intervals. This task does not require a Micro SD card to plug into your camera.

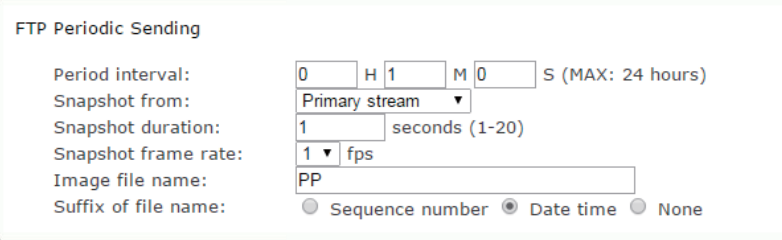

**[Period Interval]** Time interval between snapshots. It allows you to designate a time (in seconds or minutes or hours) during which new emails are suppressed. For example, if you want to avoid a flood of emails, you could set this time to 60 minutes so that you wouldn't get any new emails for 1 hour.

**[Snapshot from]** Select snapshot stream source which can be "Primary stream" and "Secondary stream" . For smaller pictures you can select from "Secondary stream".

**[Snapshot duration]** The number of seconds that the camera should keep sending images after motion stops. **[Snapshot frame rate]** The number of frames per seconds that the camera should keep sending images at when an alarm is triggered. If "Snapshot duration" had a value of 4 and "snapshot frame rate" had a value of 2, you would be getting 2 images each second for 4 seconds in a row, meaning 8 pictures total for each motion detection event.

[Image file name] Specify the prefix of image file name.

[Suffix of file name] Specify the suffix of image file name.

## **3.3 Send Files in Storage to FTP Server**

This task allows you to upload the files stored in the MicroSD card inserted in your camera to the Dropbox cloud storage.

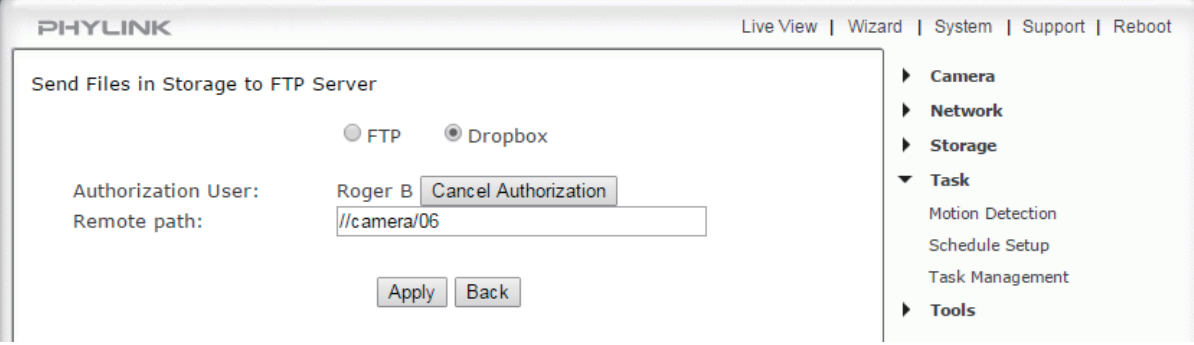

#### **NOTICE**

To send snapshots and videos stored in the MicroSD card to Dropbox you need to insert a MicroSD card to the camera. Once successfully transferred, each original file on the Micro SD card will be deleted.

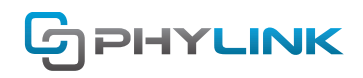

### **4. View snapshot and video from dropbox client**

After snapshot and video files are uploaded successfully to the Dropbox you can access recorded files from Dropbox app, client software and browser. The video files are mov format, you can play these videos online from your Dropbox account via browser. You can also share these snapshots and videos to your friends easily. To get a Dropbox account or learn more about it, please visit www.dropbox.com

## **5. FAQs**

### **Can the files be written to the "cloud" as well as local storage?**

The camera supports upload to Dropbox, DriveHQ, cameraFTP, MangoCam and other FTP services that you would sign up for separately.

Overall, please note that video files are large, so any kind of cloud upload from any kind of camera would be practical only if you're using motion detection recording of an area that is not too busy. It would not be practical for continuous recording or even motion detection recording of an area where there is always some motion.

The camera can NOT upload the video streaming to FTP or dropbox directly, since the FTP protocol is based on the file transferring, it needs a complete file to transfer, it need a local storage. That's why the video need to be recorded to a local storage firstly.

But camera has the ability to send a snapshot which takes up very little memory to Dropbox or FTP server directly.

### **Can I set this to record 24/7 with automatic uploads to Dropbox?**

You can set the camera to record 24/7, but that would be too much for upload to DropBox. In fact, Dropbox uploads are mostly practical for motion detection recording of areas that do not generally have a lot of motion. For example, in a garage, basement, warehouse, or a camera that is looking at your front door etc. If you watch a busy street or trees swaying in the wind, the upload to Dropbox won't be able to catch up with enormous amounts of new video being created.

## **Find additional support and information**

For more information or support, visit http://www.phylink.com or contact support@phylink.com

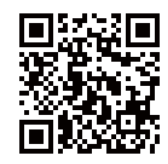

#### **Scan QR Code to get support**

Phylink and the Phylink logo are trademarks or registered trademarks of Phylink Solutions LLC. One Commerce Center-1201 Orange St. #600 WilmingtonDelaware19899 United States